# **CHAPTER 13 EXERCISES**

## **1. Engineering Drawing Setup**

Create a template drawing for use in engineering drawings to be plotted at a scale of 1"=10'. Begin a *New* drawing and *Start from Scratch*; use the *English* default settings. Next, follow the steps listed below.

- A. Set *Units* to *Engineering* and *Precision* to **0'-0.00"**
- B. Set *Limits* for a D-size sheet (24x36). At 1"=10', this is **360',240'.**
- C. Set **Snap** to **1'**.
- D. Set *Ltscale* to **60**.
- E. *Load* the *Center*, *Hidden*, and *Phantom Linetypes*.
- F. Create the following *Layers* and change their *Color* and *Linetype* as indicated.

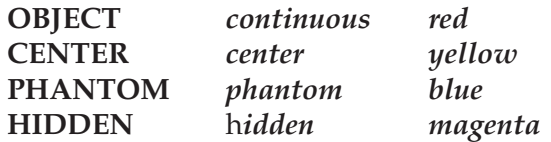

G. Use the *SaveAs* command. In the dialog box select *AutoCAD Drawing Template File (.dwt)* and assign the name **ENG120D**. Enter **Engineering D-size 1"=10'** in the *Template Description* box.

## **2. Engineering Template Using Quick Setup**

A plot plan is to be plotted on D-size paper at 1"=40'. Use the *Quick Setup Wizard* to assist with the following setup.

- A. Select the *Units* tab and set to *Engineering*.
- B. Select the *Area* tab and set to **1440',960'**.
- C. Select *Finish*.
- D. Set *Snap* to **1'**.
- E. Set *Ltscale* to **240**.
- F. *Load* the *Center*, *Hidden*, and *Phantom Linetypes*.
- G. Create the following *Layers* and change their *Color* and *Linetype* as indicated.

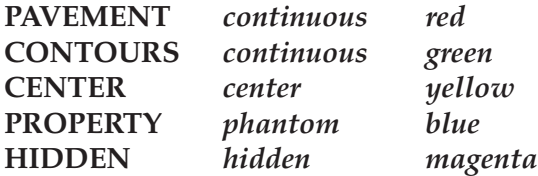

H. Use the *SaveAs* command. In the dialog box select *AutoCAD Drawing Template File (.dwt)* and assign the name **ENG480D**. Enter **Engineering D-size 1"=40'** in the *Template Description* box.

#### **3. Alternate Units in Engineering Drawings**

In the previous exercises, the units were set for feet, inches, and decimal inches. Engineers frequently draw in feet and decimal feet. Follow these steps to create a template for a drawing to be plotted on D-size paper at 1"=40'.

- A. Start from scratch.
- B. Set *Units* to *Decimal*. You will then interpret one "Unit" as a foot instead of as one inch when you begin drawing.
- C. Set the *Limits* to **1440,960**.
- D. Set *Snap* to **1**.
- E. Set *Ltscale* to **20**.
- F. *Load* the *Center*, *Hidden*, and *Phantom Linetypes*.
- G. Create the following *Layers* and change their *Color* and *Linetype* as indicated.

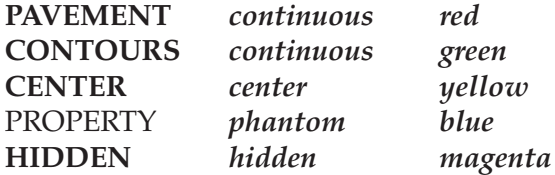

H. *SaveAs* **CENG40D.dwt** (a template file).

#### **4. Advanced Drawing Setup**

Create a template drawing using the *Advanced Setup Wizard*. The template is for a 1"=20' drawing using feet and decimal feet on a D-size sheet.

- A. Select the *Units* tab and set to *Decimal.*
- B. Select the *Area* tab and set to **720,480.**
- C. Set *Snap* to **1'**.
- D. *Load* the *Center*, *Hidden*, and *Phantom Linetypes*.
- E. Set *Ltscale* to **10**.
- F. Create the following *Layers* and change their *Color* and *Linetype* as indicated.

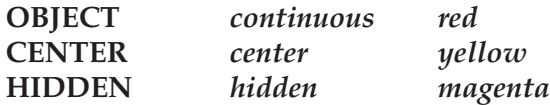

G. *SaveAs* **CENG20D.**